# NA347 Series

**Network Appliance** 

**User's Manual** 

# USER'S MANUAL

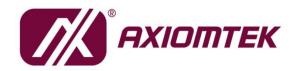

www.axiomtek.com

# Disclaimers

This manual has been carefully checked and believed to contain accurate information. Axiomtek Co., Ltd. assumes no responsibility for any infringements of patents or any third party's rights, and any liability arising from such use.

Axiomtek does not warrant or assume any legal liability or responsibility for the accuracy, completeness or usefulness of any information in this document. Axiomtek does not make any commitment to update the information in this manual.

Axiomtek reserves the right to change or revise this document and/or product at any time without notice.

No part of this document may be reproduced, stored in a retrieval system, or transmitted, in any form or by any means, electronic, mechanical, photocopying, recording, or otherwise, without the prior written permission of Axiomtek Co., Ltd.

©Copyright 2020 AXIOMTEK Co., Ltd. All Rights Reserved October 2020, Version A1 Printed in Taiwan

# **Safety Approvals**

- CE Marking
- ♦ FCC Class B

#### • FCC Compliance

This equipment has been tested and complies with the limits for a Class B digital device, pursuant to Part 15 of the FCC Rules. These limits are designed to provide reasonable protection against harmful interference in a residential installation. If not installed and used in accordance with proper instructions, this equipment might generate or radiate radio frequency energy and cause harmful interference to radio communications. However, there is no guarantee that interference will not occur in a particular installation. If this equipment does cause harmful interference to radio or television reception, which can be determined by turning the equipment off and on, the user is encouraged to try to correct the interference by one or more of the following measures:

Reorient or relocate the receiving antenna.

Increase the separation between the equipment and receiver.

Connect the equipment into an outlet on a circuit different from that to which the receiver is connected.

Consult the dealer or an experienced radio/TV technician for help.

Shielded interface cables must be used in order to comply with emission limits.

# **Safety Precautions**

Before getting started, read the following important cautions.

- 1. Be sure to ground yourself to prevent static charge when installing the internal components. Use a grounding wrist strap and place all electronic components in any static-shielded devices. Most electronic components are sensitive to static electrical charge.
- Disconnect the power cords from the NA347 before making any installation. Be sure both the system and the external devices are turned OFF. A sudden surge of power could ruin sensitive components. Make sure the NA347 is properly grounded.
- 3. Do not open the system's top cover. If opening the cover for maintenance is a must, only a trained technician is allowed to do so. Integrated circuits on computer boards are sensitive to static electricity. To avoid damaging chips from electrostatic discharge, observe the following precautions:
  - Before handling a board or integrated circuit, touch an unpainted portion of the system unit chassis for a few seconds. This will help to discharge any static electricity in your body.
  - When handling boards and components, wear a wrist-grounding strap, available from most electronic component stores.

# **Trademarks Acknowledgments**

Axiomtek is a trademark of Axiomtek Co., Ltd.

 $\mathsf{Windows}^{\mathbb{R}}$  is a trademark of Microsoft Corporation.

IBM, PC/AT, PS/2, VGA are trademarks of International Business Machines Corporation.

 $\operatorname{Intel}^{\mathbb{R}}$  and  $\operatorname{Pentium}^{\mathbb{R}}$  are trademarks of Intel Corporation.

AMI is trademark of American Megatrend Inc.

Other brand names and trademarks are the properties and registered brands of their respective owners.

# **Table of Contents**

| Secti | on 1       | Introduction                             | 1  |
|-------|------------|------------------------------------------|----|
| 1.1   | General    | Description                              | 1  |
| 1.2   | Features   |                                          | 1  |
| 1.3   | Specifica  | ations                                   | 2  |
|       | •          | ock Diagram                              |    |
|       | 1.3.2 Sp   | ecifications                             |    |
| 1.4   | Dimensi    | ons and Outlines                         | 4  |
| 1.5   | I/O Outl   | ets                                      | 5  |
| Secti | on 2       | Hardware and Installation                | 7  |
| 2.1   | Check Li   | st                                       | 7  |
| 2.2   | Installati | on of Memory Module (SO-DIMM)            | 8  |
| 2.3   | Installati | on of Mini-PCie Module                   | 9  |
| 2.4   | Installati | on of M.2 2242 Module                    |    |
| 2.5   | Board La   | ayout                                    |    |
| 2.6   | RTC/CM     | OS Clear Switch (SW2)                    |    |
| 2.7   | Connect    | ors                                      | 14 |
|       | 2.7.1      | Mini PCIe full connector (CN2)           | 15 |
|       | 2.7.2      | LAN Port (LAN1~LAN3)                     | 16 |
|       | 2.7.3      | USB3.0 Port0 ~ Port1 Connector (CN6~CN7) |    |
|       | 2.7.4      | Nano SIM card slot (CN4)                 |    |
|       | 2.7.5      | HDMI (CN8)                               |    |
|       | 2.7.6      | Serial Port1 (For Console) (COM1)        | 17 |
| Secti | on 3       | AMI BIOS Setup Utility                   | 19 |
| 3.1   | Starting   |                                          | 19 |
| 3.2   | Navigati   | on Keys                                  | 19 |
| 3.3   | Main Me    | enu                                      | 20 |
| 3.4   | Advance    | d Menu                                   | 22 |
| 3.5   | Chipset    | Menu                                     | 35 |
| 3.6   | Security   | Menu                                     |    |
| 3.7   | Boot Me    | nu                                       |    |

| 3.8 Save & Ex | 42                         |    |
|---------------|----------------------------|----|
| Appendix A    | LAN Bypass Configuration   | 49 |
| About LAN By  | /pass                      | 49 |
|               |                            |    |
| Appendix B    | WDT Timer for System Reset | 51 |
| ••            | WDT Timer for System Reset |    |

# Section 1 Introduction

This chapter contains general information and detailed specifications of the NA347 Series Network Appliance Server. It contains the following sections:

- General Description
- Features
- Specifications
- Dimensions and Outlines
- I/O Outlets

# **1.1 General Description**

The NA347 is a compact desktop network security hardware platform for VPN, firewall and other network security applications, which can support Intel® Apollo Lake processor. This platform supports one DDR3L-1866 SO-DIMM slot with maximum of up to 8GB memory. In the meantime, the platform also can support three gigabit Ethernet ports which can provide the best throughput. For storage, it also provides one M.2 SSD drive. This platform can be easily enabled through application programs to make a user-friendly appliance for customers, and provide the highest ever performance of encryption and decryption.

### **1.2** Features

NA347 series supports Intel® Apollo Lake processor, has compact size design high compatibility, and low power for network security field application.

- Intel® Apollo Lake Processor
- Supports up to 8GB DDR3L-1866 SO-DIMM system memory
- Supports three 10/100/1000 Mbps Ethernet ports
- Supports one mini-PCIe slot for Wireless/3G/LTE
- Support one M.2 2242 slot for M.2 SSD
- Supports console redirection to COM port
- Support one HDMI port
- Supports Windows 10 and Linux operating systems

# 1.3 Specifications 1.3.1 Block Diagram

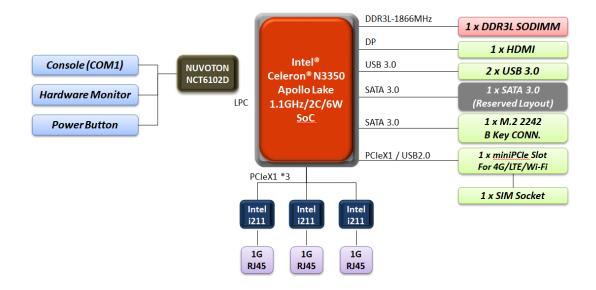

# 1.3.2 Specifications

| Model                   | NA347                                                                                                   |
|-------------------------|----------------------------------------------------------------------------------------------------|
| SBCs                    | SBC8A347                                                                                                |
| Form Factor             | Desktop                                                                                                 |
| Chassis Material        | Steel                                                                                                   |
| Chipset                 | N/A                                                                                                    |
| Processor/Cache         | Intel® Celeron® N3350 1.1GHz/2C/2M/6W                                                                   |
| BIOS                    | AMI 128Mbits PnP Flash BIOS with function of BIOS redirected to COM port                                |
| System Memory           | 1 x DDR3L SO-DIMM socket, up to 8GB none-buffer non-ECC /<br>ECC, up to1866MHz                          |
| Super I/O               | Controller: NCT6102D LQFP128 NUVOTON<br>Detection of CPU temperature, system temperature, power failure |
| Graphic                 | Intel® HD Graphics 505 Integrated                                                                       |
| Storage                 | 1 x M.2 2242 slot for M.2 SSD                                                                           |
|                         | 1 x SATA3.0 connector (Reserved only)                                                                   |
| Ethernet                | 3 x 1GbE RJ45 (Intel® i211AT)                                                                           |
|                         | (One pairs LAN bypass for optional, Eth1 and Eth2, need BOM change)                                     |
|                         | LAN bypass: 7 levels, 1-64 sec for optional                                                             |
| System I/O              | 3 x 1GbE RJ45                                                                                           |
|                         | 1 x Console port (RJ45 type, follow Cisco pin define)                                                   |
|                         | 2 x USB 3.0 ports                                                                                       |
|                         | 1 x HDMI 1.4b (3840x2160)                                                                               |
|                         | 1 x Power button with LED                                                                               |
| <b>Board Connectors</b> | 1 x SIM Socket                                                                                          |
|                         | 1 x SATA 3.0 connector (Reserved only)                                                                  |
| Expansion slot          | 1 x M.2 2242 slot with SATA signal                                                                      |
|                         | 1 x Full-size Mini-PCIe slot with PCIe/USB signal                                                       |
| Watchdog Timer          | System Reset: 255 levels, 1-255 sec (Default)                                                           |
| Power                   | 12V/5A 36W Adaptor with screw type                                                                      |
| PCBA Dimensions         | 130 x 113mm                                                                                             |
| System<br>Dimensions    | 26 mm (1.24") (H) x 146 mm (5.57") (W) x 118.2 mm (4.65") (D)                                           |
| Weight (Net/            | 0.284 kg (0.63 lb ) / 0.786 kg (1.73 lb)                                                                |
| Gross)                  | Small Eaplace chassis gunnart Mall mount lit (antian)                                                   |
| Form Factor             | Small Fanless chassis , support Wall-mount kit (option)                                                 |
| Other                   | 4 x hole for Wireless/LTE                                                                               |
| Contifications          | Easy to install DDR and storage                                                                         |
| Certifications          | CE/FCC Class B                                                                                          |
| OS                      | Linux kernel<br>(Ubuntu 15.10/Fedora 23/Yocto 64 bit/Centos6.9&7.3/FreeBSD or<br>latest version)        |
| Environmental           | Operating temperature: 0°C ~ 60°C                                                                       |
|                         | Storage temperature: -20°C ~ 70°C                                                                       |
|                         | 10% ~ 90% non-condensing                                                                                |
|                         |                                                                                                    |

<sup>S</sup> NOTE:

All specifications and images are subject to change without notice.

# **1.4** Dimensions and Outlines

The following diagram shows you dimensions and outlines of the NA347 Series.

Unit: mm

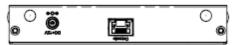

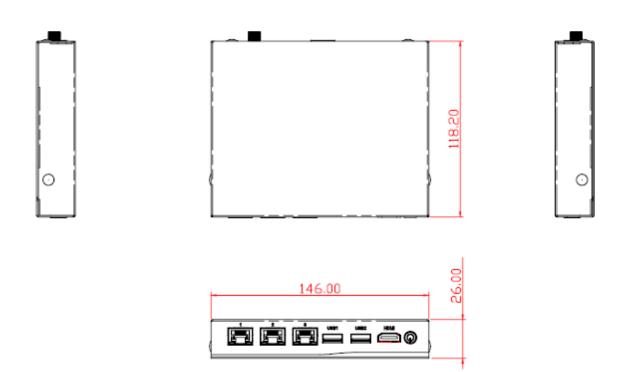

#### 1.5 **I/O Outlets**

Locate front and rear panel I/O outlets on the NA347 Series server to connect serial and Ethernet interface devices.

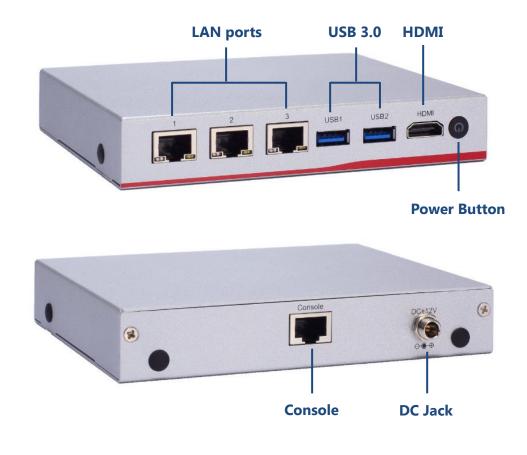

**NOTE:** Please visit <u>Axiometk Support Page</u> and enter the product category to download the sample code package.

#### • Active LED (Single color) for LAN port #1, port#2, port#3, port#4

- 1. The orange LED is on when the LAN port connection is working.
- 2. The LED flashes when transmitting or receiving any signals to or from the appliance.
- 3. The LED is dark when the appliance is off.

#### • Link LED for LAN port #1, port#2, port#3

- 1. The double-color LED light indicates 10/100/1000Mbps transfer rate.
- 2. When the amber-color LED light is radiating, it should be 1000Mbps transfer rate at this moment.
- 3. When the green-color LED light is radiating, it should be 100Mbps transfer rate at this moment
- 4. If the LED is dark and Link/Active LED is light on or flashing, it should be 10Mbps transfer rate.
- 5. When this LED and Link/Active LED both are dark. No networking devices are attached

| Transfer Rate | LED Light Color |  |
|---------------|-----------------|--|
| 10Mbps        | Dark            |  |
| 100Mbps       | Green           |  |
| 1000Mbps      | Amber           |  |

# Section 2 Hardware and Installation

The NA347 Series are convenient for your various hardware configurations. This chapter will help you get familiar with the hardware.

# 2.1 Check List

The package bundled with your NA347 Series should contain the following items:

- 1 x The NA347 Series network appliance hardware platform
- 1 x Adapter
- 4 x Plastic stand for stack-up

If you cannot find this package or any items are missing, please contact Axiomtek distributors immediately. If you order any optional components, the package might contain those additional hardware or documents accordingly.

# 2.2 Installation of Memory Module (SO-DIMM)

The main board supports one DDR3L-1866 SO-DIMM slot with maximum of up to 8GB non-ECC memory.

The following steps show you how to install the memory modules:

#### Step.1 Turn off the system and unplug the power cord.

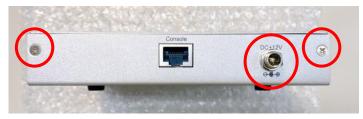

Step.2 Loosen four screws to remove bottom cover.

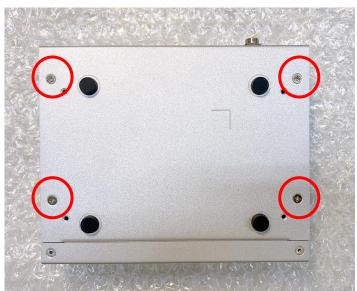

Step.3 Located the DIMM sockets on main board, align the memory module with the slot that the notches of memory module must match the slot keys for a correct installation.

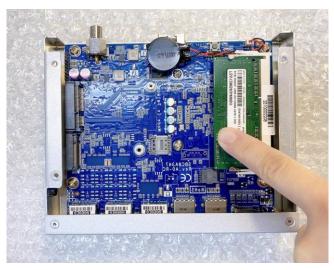

# 2.3 Installation of Mini-PCie Module

Step.1 Turn off the system and unplug the power cord.

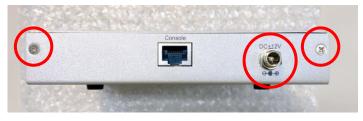

Step.2 Loosen four screws to remove bottom cover.

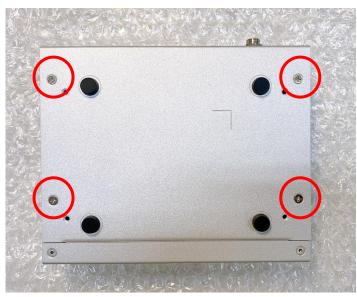

Step.3 Identify the full-size mini PCIe slots, insert a mini PCIe module into the sockets and then fasten all screws.

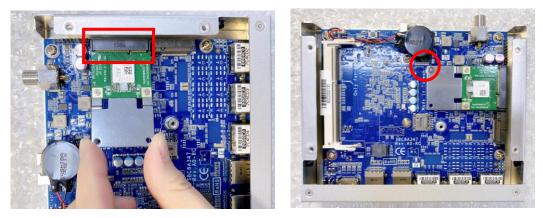

# 2.4 Installation of M.2 2242 Module

Step.1 Turn off the system and unplug the power cord.

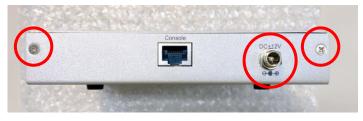

Step.2 Loosen four screws to remove bottom cover.

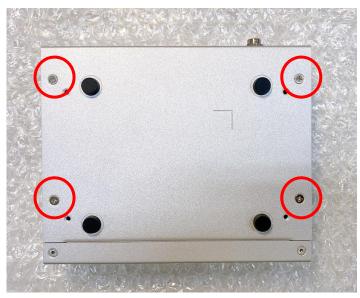

Step.3 Identify the M.2 2242 slots, insert a M.2 SSD module into the sockets and then fasten all screws.

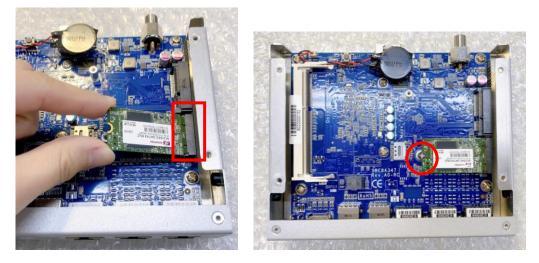

# 2.5 Board Layout

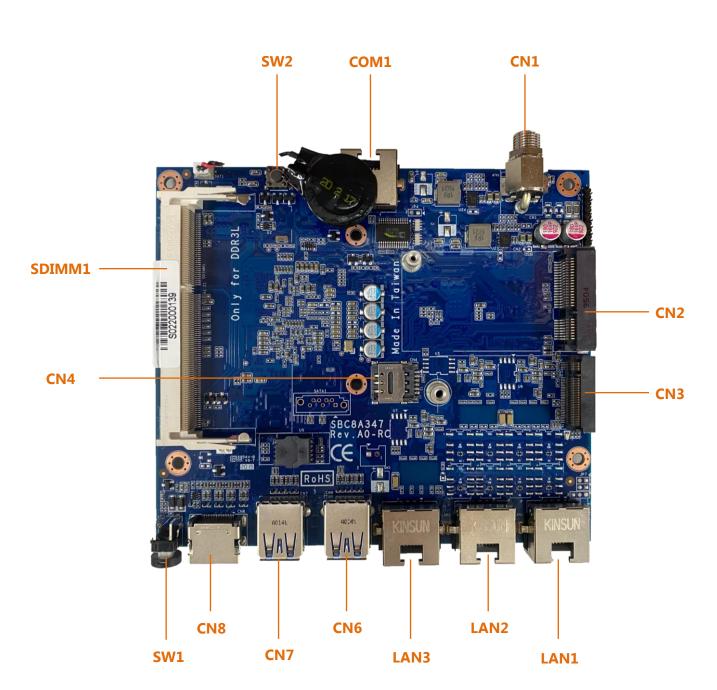

# BOTTOM

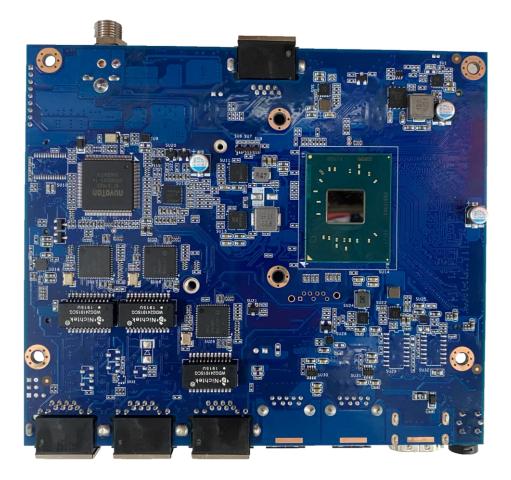

# 2.6 RTC/CMOS Clear Switch (SW2)

Use this switch to erase and restore CMOS memory and BIOS setting. Put the button for a few seconds then doing this procedure CMOS data resets to its safe default settings.

| Description    | Function         | Switch Setting  |
|----------------|------------------|-----------------|
|                | Normal (Default) | Circuit diagram |
| RTC/COMS Clear | Clear RTC/CMOS   | Circuit diagram |

# 2.7 Connectors

Signals go to other parts of the system through connectors. Loose or improper connection might cause problems, please make sure all connectors are properly and firmly connected. Here is a summary table which shows all connectors on the hardware.

| Connectors                                      | Label     |
|-------------------------------------------------|-----------|
| DC Jack for 12VDC Power Input                   | ATX1      |
| Serial Port1 for Console (RJ-45 connector)      | COM1      |
| Battery Connector                               | BAT1      |
| DDR3L SODIMM Socket                             | SDIMM1    |
| HDMI output Connector                           | CN8       |
| USB3.0 *2 Connector                             | CN6, CN7  |
| LAN connector                                   | LAN1~LAN3 |
| Mini PCIe full connector (PCIE/USB, SIM signal) | CN2       |
| M.2 B Key connector (SATA signal)               | CN3       |
| Nano SIM card slot                              | CN4       |

# 2.7.1 Mini PCIe full connector (CN2)

The CN2 is mini PCIe full, it supports PCIE/USB2.0 single, with NANO SIM slot CN4

| Pin | Signal       | Pin | Signal       |                      |
|-----|--------------|-----|--------------|----------------------|
| 1   | PCIE_WAKE0_N | 2   | +3.3VSB      |                      |
| 3   | No use       | 4   | Ground (GND) |                      |
| 5   | No use       | 6   | +1.5V        |                      |
| 7   | No use       | 8   | SIM_PWR      |                      |
| 9   | Ground (GND) | 10  | SIM_DATA     |                      |
| 11  | PCIE_CLK-    | 12  | SIM_CLK      |                      |
| 13  | PCIE_CLK+    | 14  | SIM_REST     |                      |
| 15  | Ground (GND) | 16  | SIM_VPP      |                      |
| 17  | No use       | 18  | Ground (GND) |                      |
| 19  | No use       | 20  | No use       | $\bigcirc$           |
| 21  | Ground (GND) | 22  | PLTRST_N     |                      |
| 23  | PCIE0_RN     | 24  | +3.3VSB      |                      |
| 25  | PCIE0_RP     | 26  | Ground (GND) |                      |
| 27  | Ground (GND) | 28  | +1.5V        |                      |
| 29  | Ground (GND) | 30  | No use       |                      |
| 31  | PCIE0_TN     | 32  | No use       | <u> </u>             |
| 33  | PCIE0_TP     | 34  | Ground (GND) | <u>L</u> amm_ammun_L |
| 35  | Ground (GND) | 36  | USB_D-       |                      |
| 37  | Ground (GND) | 38  | USB_D+       |                      |
| 39  | +3.3VSB      | 40  | Ground (GND) |                      |
| 41  | +3.3VSB      | 42  | No use       |                      |
| 43  | Ground (GND) | 44  | No use       |                      |
| 45  | No use       | 46  | No use       |                      |
| 47  | No use       | 48  | +1.5V        |                      |
| 49  | No use       | 50  | Ground (GND) |                      |
| 51  | No use       | 52  | +3.3VSB      |                      |

### 2.7.2 LAN Port (LAN1~LAN3)

| -    |                    |             |                 |                                      |
|------|--------------------|-------------|-----------------|--------------------------------------|
| Pin  | Signal             | Pin         | Signal          |                                      |
| 1    | MDI0+              | 5           | MDI2+           |                                      |
| 2    | MDI0-              | 6           | MDI2-           | LED2 LED1<br>(YELLOW) (ORANGE/GREEN) |
| 3    | MDI1+              | 7           | MDI3+           |                                      |
| 4    | MDI1-              | 8           | MDI3-           |                                      |
| LED1 | 100 LAN LED (Gree  | en)/ 1000 L | AN LED (Orange) | 4 L <del>a aucuruu a</del> d 8       |
| LED2 | Active LED (Yellow | )           |                 |                                      |

### 2.7.3 USB3.0 Port0 ~ Port1 Connector (CN6~CN7)

| Pin | Signal       | Pin | Signal       |     |
|-----|--------------|-----|--------------|-----|
| 1   | USB_POWER    | 2   | USBN         |     |
| 3   | USBP         | 4   | Ground (GND) |     |
| 5   | SSRXN        | 6   | SSRXP        |     |
| 7   | Ground (GND) | 8   | SSTXN        |     |
| 9   | SSTXP        |     |              | Ŷ V |

### 2.7.4 Nano SIM card slot (CN4)

| Pin | Signal       |           |
|-----|--------------|-----------|
| 1   | SIM_PWR      |           |
| 2   | SIM_REST     |           |
| 3   | SIM_CLK      | T B B B F |
| 5   | Ground (GND) |           |
| 6   | SIM_VPP      |           |
| 7   | SIM_DATA     |           |

| Pin | Signal      | Pin | Signal      |         |
|-----|-------------|-----|-------------|---------|
| 1   | HDMI_DATA2+ | 2   | GND         |         |
| 3   | HDMI_DATA2- | 4   | HDMI_DATA1+ |         |
| 5   | GND         | 6   | HDMI_DATA1- |         |
| 7   | HDMI_DATA0+ | 8   | GND         | PIN 19  |
| 9   | HDMI_DATA0- | 10  | HDMI_CLK+   |         |
| 11  | GND         | 12  | HDMI_CLK -  | PIN 18- |
| 13  | NC          | 14  | NC          |         |
| 15  | HDMI_SCL    | 16  | HDMI_SDA    |         |
| 17  | GND         | 18  | +5V         |         |
| 19  | HDMI_HTPLG  |     |             |         |

# 2.7.5 HDMI (CN8)

| Pin | Signal | Pin | Signal |
|-----|--------|-----|--------|
| 1   | RTS1   | 2   | DTR1   |
| 3   | TXD1   | 4   | GND    |
| 5   | GND    | 6   | RXD1   |
| 7   | DSR1   | 8   | CTS1   |

This page is intentionally left blank.

# Section 3 AMI BIOS Setup Utility

The AMI BIOS provides users with a built-in setup program to modify basic system configuration. All configured parameters are stored in a battery-backed-up RAM (CMOS RAM) to save the setup information whenever the power is turned off. This chapter provides users with detailed description about how to set up basic system configuration through the AMI BIOS setup utility.

# 3.1 Starting

To enter the setup screens, follow the steps below:

- 1. Turn on the computer and press the <Del> key immediately.
- 2. After you press the <Delete> key, the main BIOS setup menu displays. You can access the other setup screens from the main BIOS setup menu, such as the Chipset and Power menus.

# 3.2 Navigation Keys

The BIOS setup/utility uses a key-based navigation system called hot keys. Most of the BIOS setup utility hot keys can be used at any time during the setup navigation process. These keys include <F1>, <F2>, <Enter>, <ESC>, <Arrow> keys, and so on.

| Hot Keys           | Description                                                                                                    |
|--------------------|----------------------------------------------------------------------------------------------------|
| →← Left/Right      | The Left and Right <arrow> keys allow you to select a setup screen.</arrow>                                                                                                    |
| <b>↑</b> ↓ Up/Down | The Up and Down <arrow> keys allow you to select a setup screen or sub-screen.</arrow>                                                                                                    |
| +– Plus/Minus      | The Plus and Minus <arrow> keys allow you to change the field value of a particular setup item.</arrow>                                                                                            |
| Tab                | The <tab> key allows you to select setup fields.</tab>                                                                                                    |
| F1                 | The <f1> key allows you to display the general help screen.</f1>                                                                                                    |
| F2                 | The <f2> key allows you to load previous values.</f2>                                                                                                    |
| F3                 | The <f3> key allows you to load optimized defaults.</f3>                                                                                                    |
| F4                 | The <f4> key allows you to save any changes you have made and exit setup. Press the <f4> key to save your changes.</f4></f4>                                                                       |
| Esc                | The <esc> key allows you to discard any changes you have made and exit the setup. Press the <esc> key to exit the setup without saving your changes.</esc></esc>                                   |
| Enter              | The <enter> key allows you to display or change the setup option listed<br/>for a particular setup item. The <enter> key can also allow you to display<br/>the setup sub- screens.</enter></enter> |

<u>Note</u>: Some of the navigation keys differ from one screen to another.

### 3.3 Main Menu

When you first enter the setup utility, you will enter the Main setup screen. You can always return to the Main setup screen by selecting the Main tab. There are two Main Setup options. They are described in this section. The Main BIOS Setup screen is shown below.

- System Language
- System Date/Time

| Aptio Setup Utility – Copyright (C) 2020 American Megatrends, Inc.<br>Main Advanced Chipset Security Boot Save & Exit |                                                |                                                                                                   |  |
|----------------------------------------------------------------------------------------------------|------------------------------------------------|---------------------------------------------------------------------------------------------------|--|
|                                                                                                    | 8A347 X002<br>07/08/2020<br>Administrator      | Choose the system<br>default language                                                             |  |
| Platform firmware Infor<br>BXT SOC<br>MRC Version<br>PUNIT FW                                                         | F1<br>0.56<br>1A                               |                                                                                                   |  |
| PMC FW<br>TXE FW<br>ISH FW<br>GOP                                                                                     | 03.20<br>3.1.65.2288<br>4.1.0.3359<br>0.0.0036 | <pre>++: Select Screen f↓: Select Item Enter: Select +/-: Change Opt.</pre>                       |  |
| Memory Information<br>Total Memory<br>Memory Speed                                                                    | 4096 MB<br>1600 MHz ▼                          | F1: General Help<br>F2: Previous Values<br>F3: Optimized Defaults<br>F4: Save & Exit<br>ESC: Exit |  |
| Version 2.18.1263.                                                                                                    | Copyright (C) 2020 America                     | n Megatrends, Inc.                                                                                |  |

#### • System Language

Use this item to choose the BIOS language.

| Aptio Setup Utility – Copyright (C) 2020 American Megatrends, Inc.<br>Main Advanced Chipset Security Boot Save & Exit |                  |                                         |  |
|----------------------------------------------------------------------------------------------------|------------------|-----------------------------------------|--|
| Platform firmware In<br>BXT SOC                                                                                       | formation<br>F1  | ▲ Choose the system<br>default language |  |
| MRC Version                                                                                                    | 0.56             | Tuerault language                       |  |
| PUNIT FW                                                                                                    | 10               |                                         |  |
| PMC FW                                                                                                    | 03.20            |                                         |  |
| TXE EW                                                                                                    | 3.1.65.2288      |                                         |  |
| ISH FW                                                                                                    | 4.1.0.3359       |                                         |  |
| GOP                                                                                                    | System Language  |                                         |  |
|                                                                                                    | English          |                                         |  |
| Memory Information                                                                                                    |                  | ←: Select Screen                        |  |
| Total Memory                                                                                                    | 4096 MB          | Î∔: Select Item                         |  |
| Memory Speed                                                                                                    | 1600 MHz         | Enter: Select                           |  |
|                                                                                                    |                  | +/-: Change Opt.                        |  |
| System Language                                                                                                    | [English]        | F1: General Help                        |  |
|                                                                                                    |                  | F2: Previous Values                     |  |
| System Date                                                                                                    | [Wed 09/09/2020] | F3: Optimized Defaults                  |  |
| System Time                                                                                                    | [17:15:40]       | ▼ F4: Save & Exit                       |  |
|                                                                                                    |                  | ESC: Exit                               |  |
|                                                                                                    |                  |                                         |  |
| Version 2.18.1263. Copyright (C) 2020 American Megatrends, Inc.                                                       |                  |                                         |  |
|                                                                                                    |                  |                                         |  |

#### • System Date/Time

Use this option to change the system time and date. Highlight System Time or System Date using the <Arrow> keys. Enter new values through the keyboard. Press the <Tab> key or the <Arrow> keys to move between fields. The date must be entered in MM/DD/YY format. The time is entered in HH:MM:SS format.

|                                                                 | l <mark>ity – Copyright (C) 2020</mark> (<br>ipset Security Boot Save |                          |  |
|-----------------------------------------------------------------|-----------------------------------------------------------------------|--------------------------|--|
| Platform firmware I                                             | nformation                                                            | ▲ Set the Date. Use Tab  |  |
| BXT SOC                                                         | F1                                                                    | to switch between Date   |  |
| MRC Version                                                     | 0.56                                                                  | elements.                |  |
| PUNIT FW                                                        | 1A                                                                    | Default Ranges:          |  |
| PMC FW                                                          | 03.20                                                                 | Year: 2005–2099          |  |
| TXE FW                                                          | 3.1.65.2288                                                           | Months: 1–12             |  |
| ISH FW                                                          | 4.1.0.3359                                                            | Days: dependent on month |  |
| GOP                                                             | 0.0.0036                                                              |                          |  |
|                                                                 |                                                                       |                          |  |
| Memory Information                                              |                                                                       | ++: Select Screen        |  |
| Total Memory                                                    | 4096 MB                                                               | ↑↓: Select Item          |  |
| Memory Speed                                                    | 1600 MHz                                                              | Enter: Select            |  |
|                                                                 |                                                                       | +/-: Change Opt.         |  |
| System Language                                                 | [English]                                                             | F1: General Help         |  |
|                                                                 |                                                                       | F2: Previous Values      |  |
| System Date                                                     | [Wed 09/09/2020]                                                      | F3: Optimized Defaults   |  |
| System Time                                                     | [17:15:50]                                                            | ▼ F4: Save & Exit        |  |
|                                                                 |                                                                       | ESC: Exit                |  |
| Version 2.18.1263. Copyright (C) 2020 American Megatrends, Inc. |                                                                       |                          |  |

|                                                                                                 | <mark>ity – Copyright (C) 2020</mark> A<br>pset Security Boot Save              |                                                                                                    |
|-------------------------------------------------------------------------------------------------|---------------------------------------------------------------------------------|----------------------------------------------------------------------------------------------------|
| Platform firmware In<br>BXT SOC<br>MRC Version<br>PUNIT FW<br>PMC FW<br>TXE FW<br>ISH FW<br>GOP | formation<br>F1<br>0.56<br>1A<br>03.20<br>3.1.65.2288<br>4.1.0.3359<br>0.0.0036 | Set the Time. Use Tab<br>to switch between Time<br>elements.                                                                                                    |
|                                                                                                 | 4096 MB<br>1600 MHz<br>[English]<br>[Wed 09/09/2020]<br>[17:15:53]              | <pre>++: Select Screen fl: Select Item Enter: Select +/-: Change Opt. F1: General Help F2: Previous Values F3: Optimized Defaults ▼ F4: Save &amp; Exit ESC: Exit</pre> |
| Version 2.18.12                                                                                 | 63. Copyright (C) 2020 Ame                                                      | erican Megatrends, Inc.                                                                                                    |

# 3.4 Advanced Menu

The Advanced menu also allows users to set configuration of the CPU and other system devices. You can select any of the items in the left frame of the screen to go to the sub menus:

- NCT6102D Super IO Configuration
- NCT6102D HW Monitor
- Serial Port Console Redirection
- CPU Configuration
- CSM Configuration
- USB Configuration

For items marked with "▶", please press <Enter> for more options.

| Aptio Setup Utility – Copyright (C) 2020 American Megatrends, Inc.<br>Main <mark>Advanced</mark> Chipset Security Boot Save & Exit                                                                         |                                                                                                    |  |
|----------------------------------------------------------------------------------------------------|----------------------------------------------------------------------------------------------------|--|
| <ul> <li>NCT6102D Super IO Configuration</li> <li>NCT6102D HW Monitor</li> <li>Serial Port Console Redirection</li> <li>CPU Configuration</li> <li>CSM Configuration</li> <li>USB Configuration</li> </ul> | System Super IO Chip<br>Parameters.                                                                                                    |  |
|                                                                                                    | <pre>++: Select Screen 1↓: Select Item Enter: Select +/-: Change Opt. F1: General Help F2: Previous Values F3: Optimized Defaults F4: Save &amp; Exit ESC: Exit</pre> |  |
| Version 2.18.1263. Copyright (C) 2020 American                                                                                                    | n Megatrends, Inc.                                                                                                    |  |

#### • NCT6102D Super IO Configuration

You can use this screen to select options for the Super IO Configuration, and change the value of the selected option. A description of the selected item appears on the right side of the screen.

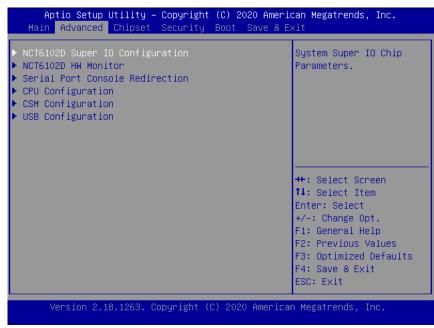

#### Serial Port 1 Configuration

This option specifies the base I/O port address and Interrupt Request address of serial port 1. The Optimal setting is 240h/IRQ4.

| Aptio Setup Utilit<br>Advanced                                      | y – Copyright (C) 2020 Amer          | rican Megatrends, Inc.                                                                                                    |
|---------------------------------------------------------------------|--------------------------------------|----------------------------------------------------------------------------------------------------|
| NCT6102D Super IO Conf<br>Super IO Chip<br>▶ Serial Port 1 Configur | NCT6102D                             | Set Parameters of<br>Serial Port 1 (COMA)                                                                                                    |
|                                                                     |                                      | <pre>++: Select Screen 11: Select Item Enter: Select +/-: Change Opt. F1: General Help F2: Previous Values F3: Optimized Defaults F4: Save &amp; Exit ESC: Exit</pre>          |
| Version 2.18.1263                                                   | . Copyright (C) 2020 Americ          | can Megatrends, Inc.                                                                                                    |
| Aptio Setup Utilit                                                  | y – Copyright (C) 2020 Ame           | rican Megatrends, Inc.                                                                                                    |
| Serial Port 1 Configur                                              | ation                                | Enable or Disable                                                                                                    |
| Serial Port<br>Device Settings                                      | [Enabled]<br>IO=3F8h; IRQ=4;         | Serial Port (COM)                                                                                                    |
|                                                                     | Serial Port —<br>Disabled<br>Enabled | ++: Select Screen<br>14: Select Item<br>Enter: Select<br>+/-: Change Opt.<br>F1: General Help<br>F2: Previous Values<br>F3: Optimized Defaults<br>F4: Save & Exit<br>ESC: Exit |
| Version 2.18.1263                                                   | 8. Copyright (C) 2020 Ameri          | can Megatrends, Inc.                                                                                                    |

#### NCT6102D HW Monitor

This screen monitors hardware health status.

| Aptio Setup Utility – Copyright (C) 2020 Americ<br>Main Advanced Chipset Security Boot Save & Ex                                                                                                    |                                                                                                    |
|----------------------------------------------------------------------------------------------------|----------------------------------------------------------------------------------------------------|
| <ul> <li>NCT6102D Super IO Configuration</li> <li>NCT6102D HW Monitor</li> <li>Serial Port Console Redirection</li> <li>CPU Configuration</li> <li>CSM Configuration</li> <li>USB Configuration</li> </ul> | Monitor hardware status<br>++: Select Screen<br>fl: Select Item<br>Enter: Select<br>+/-: Change Opt.<br>F1: General Help<br>F2: Previous Values<br>F3: Optimized Defaults<br>F4: Save & Exit<br>ESC: Exit |
| Version 2.18.1263. Copyright (C) 2020 American                                                                                                    | n Megatrends, Inc.                                                                                                    |
| Aptio Setup Utility – Copyright (C) 2020 Americ<br>Advanced                                                                                                    | can Megatrends, Inc.                                                                                                    |
| Pc Health Status                                                                                                    |                                                                                                    |
| System temperature : +38 C                                                                                                    |                                                                                                    |

| Pc Health Status                                              |                             |                                                                                                    |
|---------------------------------------------------------------|-----------------------------|----------------------------------------------------------------------------------------------------|
| System temperature<br>CPU temperature<br>+5VSB<br>VBAT<br>+5V |                             |                                                                                                    |
|                                                               |                             | <pre>++: Select Screen 11: Select Item Enter: Select +/-: Change Opt. F1: General Help F2: Previous Values F3: Optimized Defaults F4: Save &amp; Exit ESC: Exit</pre> |
| Version 2.18.1263                                             | 3. Copyright (C) 2020 Ameri | can Megatrends, Inc.                                                                                                    |

#### • Serial Port Console Redirection

| Aptio Setup Utility – Copyright (C) 2020<br>Main Advanced Chipset Security Boot Sa                                                                                                    |                                                                                                    |
|----------------------------------------------------------------------------------------------------|----------------------------------------------------------------------------------------------------|
| <ul> <li>NCT6102D Super IO Configuration</li> <li>NCT6102D HW Monitor</li> <li>Serial Port Console Redirection</li> <li>CPU Configuration</li> <li>CSM Configuration</li> <li>USB Configuration</li> </ul> | Serial Port Console<br>Redirection<br>++: Select Screen<br>fl: Select Item                                                             |
|                                                                                                    | Enter: Select<br>+/-: Change Opt.<br>F1: General Help<br>F2: Previous Values<br>F3: Optimized Defaults<br>F4: Save & Exit<br>ESC: Exit |
| Version 2.18.1263. Copyright (C) 2020 A                                                                                                    | merican Megatrends, Inc.                                                                                                    |

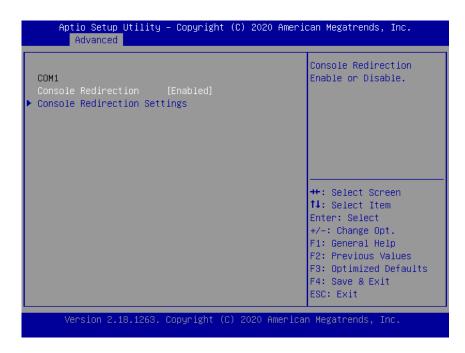

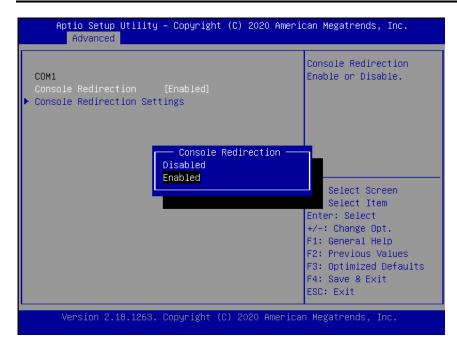

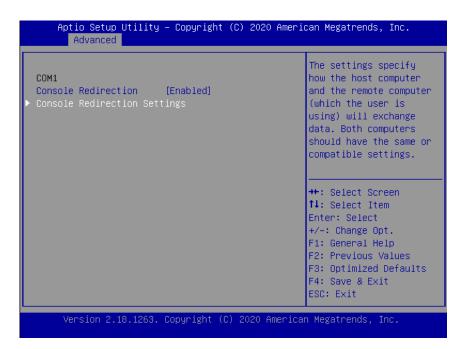

#### • Console Redirection Settings

| Aptio Setup Utility<br>Advanced                                                                                                    | – Copyright (C) 2020 Ameri                                                                                                    | lcan Megatrends, Inc.                                                                                                    |
|----------------------------------------------------------------------------------------------------|----------------------------------------------------------------------------------------------------|----------------------------------------------------------------------------------------------------|
| COM1<br>Console Redirection Set<br>Terminal Type<br>Bits per second<br>Data Bits<br>Parity<br>Stop Bits<br>Flow Control<br>VT-UTF8 Combo Key Sup<br>Recorder Mode<br>Resolution 100x31<br>Legacy OS Redirection<br>Putty KeyPad<br>Install Legacy OS thr<br>Redirection After BIO | [ANSI]<br>[115200]<br>[8]<br>[None]<br>[1]<br>[None]<br>[Enabled]<br>[Disabled]<br>[Disabled]<br>[80x24]<br>[VT100]<br>[Disabled] | Emulation: ANSI:<br>Extended ASCII char<br>set. VT100: ASCII char<br>set. VT100+: Extends<br>VT100 to support color,<br>function keys, etc.<br>VT-UTF8: Uses UTF8<br>encoding to map Unicode<br>++: Select Screen<br>14: Select Item<br>Enter: Select<br>+/-: Change Opt.<br>F1: General Help<br>F2: Previous Values<br>F3: Optimized Defaults<br>F4: Save & Exit |
| Version 2.18.1263.                                                                                                    | Copyright (C) 2020 America                                                                                                    | ESC: Exit<br>an Megatrends, Inc.                                                                                                    |

#### **Terminal Type**

This item allows you to select the target terminal type. Configuration options: ANSI, VT100 and VT-UTF8.

#### Bits per second

This item allows you to setup the data transfer rate for the console port. The default value is 115200. Available options are "9600", "19200", "38400", "57600" and "115200".

#### **Data Bits**

This item allows you to select the data bits. The configuration options: 7 and 8.

#### Parity

This item allows you to select flow control for console redirection. The configuration options: None, Even, Odd, Mark and Space.

#### **Stop Bits**

This item allows you to select the data bits. The configuration options: 1 and 2.

#### **Flow Control**

This item allows you to select flow control for console redirection. The configuration options: None, Hardware and Software.

#### **VT-UTF8 Combo Key Support**

Use this item to "Enabled" or "Disabled" VT-UTF8 combination key supports for ANSI / VT100 terminals.

#### **Recorder Mode**

This item allows you to select the recorder mode. The configuration options: Enabled and Disabled.

#### Legacy OS Redirection

This item allows you to select the legacy OS redirection. The configuration options: 80x24 and 80x25.

#### Putty KeyPad

This item allows you to select the putty keypad. The configuration options: VT100, LINUX, XTERMR6, SCO, ESCN and VT400.

#### Install Legacy OS through Remote

This item allows you to select the install legacy OS through remote. The configuration options: "Enabled" or "Disabled".

#### **Redirection After BIOS POST**

Use this item to enable or disable the function of Console Redirection, which allows you maintain a system from a remote location. The default setting is Always.

#### • CPU Configuration

This screen shows the CPU Configuration, and you can change the value of the selected option.

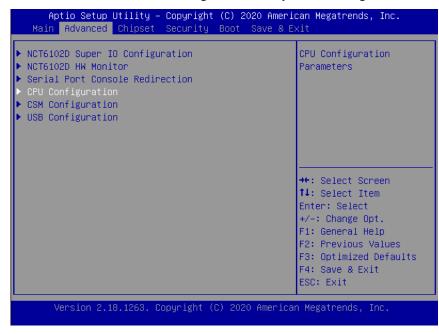

#### **Choose Socket 0 CPU Information**

| Aptio Setup Utility – Copyright (C) 2020 American Megatrends, Inc.<br>Advanced |                       |                                                                                                    |
|--------------------------------------------------------------------------------|-----------------------|----------------------------------------------------------------------------------------------------|
| CPU Configuration                                                              |                       | Socket specific CPU<br>Information                                                                               |
| ▶ Socket 0 CPU Information                                                     |                       |                                                                                                    |
| Speed<br>64-bit                                                                | 1100 MHz<br>Supported |                                                                                                    |
| Monitor Mwait                                                                  | [Auto]                |                                                                                                    |
|                                                                                |                       | <pre>++: Select Screen f↓: Select Item Enter: Select +/-: Change Opt. F1: General Help F2: Previous Values</pre> |
|                                                                                |                       | F3: Optimized Defaults<br>F4: Save & Exit<br>ESC: Exit                                                           |
| Version 2.18.1263. Copyright (C) 2020 American Megatrends, Inc.                |                       |                                                                                                    |

#### **Socket 0 CPU Information**

| Aptio Setup Utility – Co<br>Advanced                                                                                                    | pyright (C) 2020 Americ               | can Megatrends, Inc.                                                                                                    |
|----------------------------------------------------------------------------------------------------|---------------------------------------|----------------------------------------------------------------------------------------------------|
| Socket O CPU Information                                                                                                    |                                       |                                                                                                    |
| Intel(R) Celeron(R) CPU N335<br>CPU Signature 5060<br>Microcode Patch 1A<br>Max CPU Speed 1100<br>Min CPU Speed 800<br>Processor Cores 2<br>Intel HT Technology Not<br>Intel VT-x Technology Supp | A<br>MHz<br>MHz                       | ++: Select Screen                                                                                                    |
| L2 Cache 1024                                                                                                    | B × 2<br>B × 2<br>· kB × 1<br>Present | <pre>fl: Select Item<br/>Enter: Select<br/>+/-: Change Opt.<br/>F1: General Help<br/>F2: Previous Values<br/>F3: Optimized Defaults<br/>F4: Save &amp; Exit<br/>ESC: Exit</pre> |

#### **Monitor Mwait**

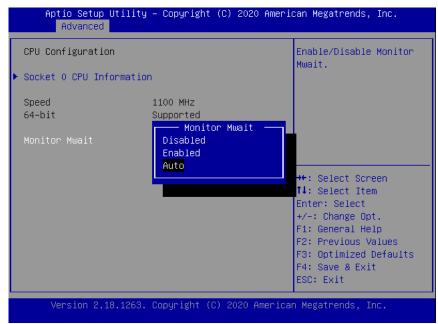

## • CSM Configuration

This screen shows the CSM Configuration, and you can enable/disable option ROM execution settings.

| Aptio Setup Utility – Copyright (C) 2020 American Megatrends, Inc.<br>Main <mark>Advanced</mark> Chipset Security Boot Save & Exit                                                                         |                                                                                                    |  |
|----------------------------------------------------------------------------------------------------|----------------------------------------------------------------------------------------------------|--|
| <ul> <li>NCT6102D Super IO Configuration</li> <li>NCT6102D HW Monitor</li> <li>Serial Port Console Redirection</li> <li>CPU Configuration</li> <li>CSM Configuration</li> <li>USB Configuration</li> </ul> | CSM configuration:<br>Enable/Disable, Option<br>ROM execution settings,<br>etc.                                                                                       |  |
|                                                                                                    | <pre>++: Select Screen 14: Select Item Enter: Select +/-: Change Opt. F1: General Help F2: Previous Values F3: Optimized Defaults F4: Save &amp; Exit ESC: Exit</pre> |  |
| Version 2.18.1263. Copyright (C) 2020 America                                                                                                    | n Megatrends, Inc.                                                                                                    |  |

#### Network

| Aptio Setup Util<br>Advanced                                    | ity – Copyright (C) 2020 A      | Mmerican Megatrends, Inc.                                                                                                    |
|-----------------------------------------------------------------|---------------------------------|----------------------------------------------------------------------------------------------------|
| Compatibility Suppor<br>CSM16 Module Version                    | t Module Configuration<br>07.79 | Controls the execution<br>of UEFI and Legacy PXE<br>OpROM                                                                                                    |
| Option ROM execution                                            |                                 |                                                                                                    |
| Network                                                         | [Do not launch]                 | <pre>++: Select Screen 1↓: Select Item Enter: Select +/-: Change Opt. F1: General Help F2: Previous Values F3: Optimized Defaults F4: Save &amp; Exit ESC: Exit</pre> |
| Version 2.18.1263. Copyright (C) 2020 American Megatrends, Inc. |                                 |                                                                                                    |

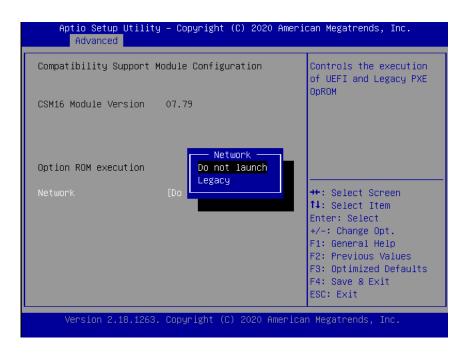

#### • USB Configuration

Use this item for further setting USB port configuration.

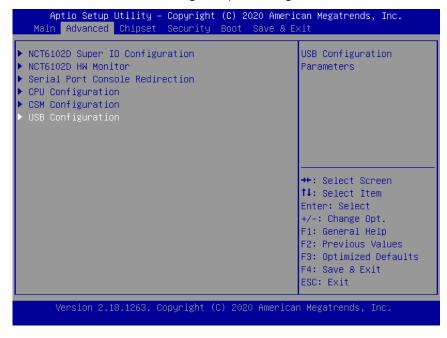

#### **USB Mass Storage Driver Support**

| Aptio Setup Utility – Copyright (C) 2020 Ame<br>Advanced                                 | rican Megatrends, Inc.                             |
|------------------------------------------------------------------------------------------|----------------------------------------------------|
| USB Configuration                                                                        | Enable/Disable USB Mass<br>Storage Driver Support. |
| USB Module Version 16                                                                    |                                                    |
| USB Controllers:<br>1 XHCI                                                               |                                                    |
| USB Devices:                                                                             |                                                    |
| 1 Drive, 1 USB Mass Storage Driver Sup<br>USB Mass Storage Enabled<br>Mass Storage Devic | t Screen                                           |
| JetFlashTranscend 64G [Auto]                                                             | Enter: Select                                      |
|                                                                                          | +/-: Change Opt.                                   |
|                                                                                          | F1: General Help                                   |
|                                                                                          | F2: Previous Values                                |
|                                                                                          | F3: Optimized Defaults                             |
|                                                                                          | F4: Save & Exit                                    |
|                                                                                          | ESC: Exit                                          |
| Version 2.18.1263. Copyright (C) 2020 Ameri                                              | con Megathende The                                 |
| Version 2.10.1203. Copyright (C) 2020 Himeri                                             | can negati enus, inc.                              |

## 3.5 Chipset Menu

The Chipset menu allows users to change the advanced chipset settings. You can select any of the items in the left frame of the screen to go to the sub menus :

- North Bridge
- South Cluster Configuration

For items marked with "▶", please press <Enter> for more options.

• North Bridge

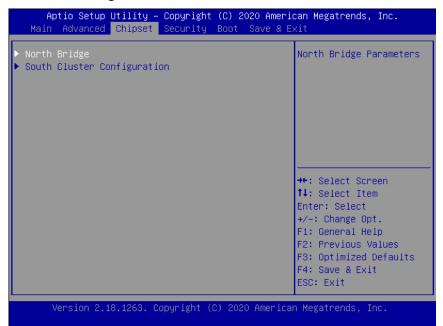

|                    | lity – Copyright (C) 2020 Ar<br>Nipset | merican Megatrends, Inc.                     |
|--------------------|----------------------------------------|----------------------------------------------|
| Memory Information |                                        |                                              |
| Total Memory       | 4096 MB (LPDDR3)                       |                                              |
| Memory Slot1       | 4096 MB (LPDDR3)                       |                                              |
|                    |                                        |                                              |
|                    |                                        |                                              |
|                    |                                        | <pre>++: Select Screen 1↓: Select Item</pre> |
|                    |                                        | Enter: Select                                |
|                    |                                        | +/-: Change Opt.<br>F1: General Help         |
|                    |                                        | F2: Previous Values                          |
|                    |                                        | F3: Optimized Defaults                       |
|                    |                                        | F4: Save & Exit                              |
|                    |                                        | ESC: Exit                                    |
| Version 2.18.1     | .263. Copyright (C) 2020 Amer          | rican Megatrends, Inc.                       |

#### • South Cluster Configuration

| Aptio Setup Utility – Copyright (C) 2020 American Megatrends, Inc.<br>Main Advanced <mark>Chipset</mark> Security Boot Save & Exit |                                                                                                    |  |
|----------------------------------------------------------------------------------------------------|----------------------------------------------------------------------------------------------------|--|
| <ul> <li>North Bridge</li> <li>South Cluster Configuration</li> </ul>                                                              | South Cluster<br>Configuration                                                                                                    |  |
|                                                                                                    | <pre>++: Select Screen 1↓: Select Item Enter: Select +/-: Change Opt. F1: General Help F2: Previous Values F3: Optimized Defaults F4: Save &amp; Exit ESC: Exit</pre> |  |
| Version 2.18.1263. Copyright (C) 2020 American Megatrends, Inc.                                                                    |                                                                                                    |  |

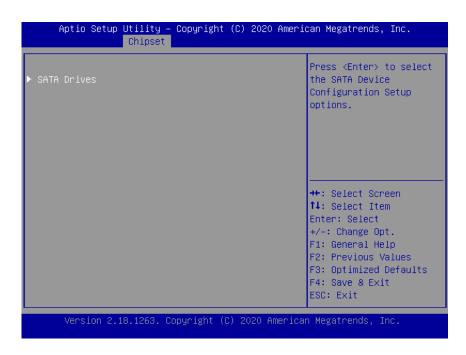

# 3.6 Security Menu

The Security menu allows users to change the security settings for the system.

| Aptio Setup Utility – Copyright (C) 2020 American Megatrends, Inc.<br>Main Advanced Chipset <mark>Security</mark> Boot Save & Exit |                                                                                                    |                                                                                                    |
|----------------------------------------------------------------------------------------------------|----------------------------------------------------------------------------------------------------|----------------------------------------------------------------------------------------------------|
| have Administrator righ                                                                                                    | access to Setup and is<br>sering Setup.<br>sword is set, then this<br>and must be entered to<br>a <u>Create New Password</u> | Set Setup Administrator<br>Password                                                                                   |
| The password length mus<br>in the following range:                                                                                 |                                                                                                    | +: Select Screen                                                                                                    |
| Minimum length<br>Maximum length                                                                                                   | 3<br>20                                                                                                    | †∔: Select Item<br>Enter: Select                                                                                      |
| Setup Administrator Pas                                                                                                    | sword                                                                                                    | +/-: Change Opt.<br>F1: General Help<br>F2: Previous Values<br>F3: Optimized Defaults<br>F4: Save & Exit<br>ESC: Exit |
| Version 2.18.1263. Copyright (C) 2020 American Megatrends, Inc.                                                                    |                                                                                                    |                                                                                                    |

#### **Administrator Password**

This item indicates whether an administrator password has been set (installed or uninstalled).

## 3.7 Boot Menu

The Boot menu allows users to change boot options of the system. You can select any of the items in the left frame of the screen to go to the sub menus :

- Boot Configuration
- Boot Option Priorities
- Hard Drive BBS Priorities

For items marked with "▶", please press <Enter> for more options.

#### • Boot Configuration

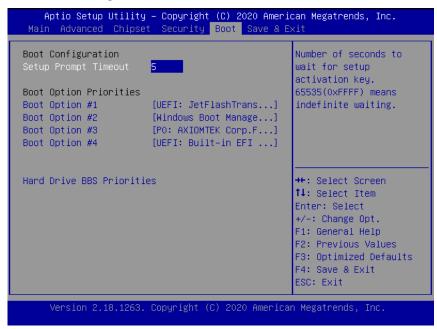

#### **Quiet Boot**

Enable or disable quiet boot option.

#### • Boot Option Priorities

You could set the system boot order of the legacy devices in this group. You could set the system boot order in Boot Option.

#### **Boot Option #1**

| Aptio Setup Utility – Copyright (C) 2020 American Megatrends, Inc.<br>Main Advanced Chipset Security <mark>Boot</mark> Save & Exit                                                                                |                                                                                                    |  |
|----------------------------------------------------------------------------------------------------|----------------------------------------------------------------------------------------------------|--|
| Boot Configuration<br>Setup Prompt Timeout 5<br>Boot Option Priorities<br>Boot Option #1 [UEFI: JetFlashTrans]                                                                                                    | Sets the system boot<br>order                                                                                         |  |
| Boot Op<br>Boot Option #1<br>Boot Op<br>UEFI: Built-in EFI Shell<br>Boot Op<br>P0: AXIOMTEK Corp.FSA128GS42MC4T)<br>P0: AXIOMTEK Corp.FSA128GS42MC4<br>UEFI: JetFlashTranscend 64GB 1100, Partition 1<br>Disabled |                                                                                                    |  |
|                                                                                                    | +/-: Change Opt.<br>F1: General Help<br>F2: Previous Values<br>F3: Optimized Defaults<br>F4: Save & Exit<br>ESC: Exit |  |
| Version 2.18.1263. Copyright (C) 2020 American Megatrends, Inc.                                                                                                    |                                                                                                    |  |

## **Boot Option #2**

| Aptio Setup Utility – Copyright (C) 2020 American Megatrends, Inc.<br>Main Advanced Chipset Security <mark>Boot</mark> Save & Exit     |                                                                                       |  |
|----------------------------------------------------------------------------------------------------|---------------------------------------------------------------------------------------|--|
| Boot Configuration<br>Setup Prompt Timeout 5                                                                                           | Sets the system boot<br>order                                                         |  |
| Boot Option Priorities<br>Boot Option #1 [UEFI: JetFlashTrans<br>Boot Op                                                               | 1                                                                                     |  |
| Boot Op UEFI: Built-in EFI Shell<br>Boot Op Windows Boot Manager (PO: AXIOMTEK Corp.FSA128GS42MC4T)<br>PO: AXIOMTEK Corp.FSA128GS42MC4 |                                                                                       |  |
| Hard Dr Disabled                                                                                                    |                                                                                       |  |
|                                                                                                    | +/−: Change Opt.<br>F1: General Help<br>F2: Previous Values<br>F3: Optimized Defaults |  |
|                                                                                                    | F4: Save & Exit<br>ESC: Exit                                                          |  |
| Version 2.18.1263. Copyright (C) 2020 Amer                                                                                             | rican Megatrends, Inc.                                                                |  |

#### **Boot Option #3**

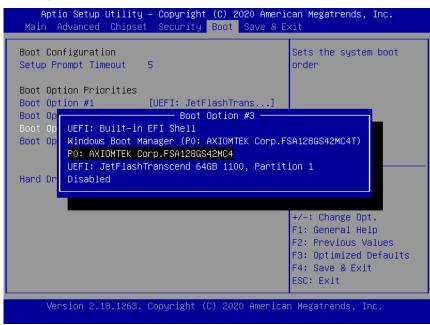

#### **Boot Option #4**

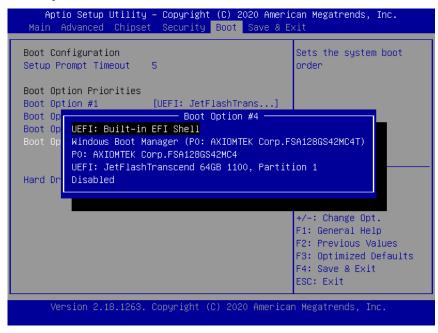

## • Boot Option Priorities

| Aptio Setup Utility – Copyright (C) 2020 American Megatrends, Inc.<br><mark>Boot</mark> |                                                                                            |                                                                                                    |
|-----------------------------------------------------------------------------------------|--------------------------------------------------------------------------------------------|----------------------------------------------------------------------------------------------------|
| Boot Option #1<br>Boot Option #2                                                        | [PO: AXIOMTEK Corp.F]<br>[JetFlashTranscend 6]                                             | Sets the system boot<br>order                                                                                                    |
|                                                                                         | Boot Option #1<br>P0: AXIOMTEK Corp.FSA128GS42M<br>JetFlashTranscend 64GB 1100<br>Disabled | elect Screen<br>elect Item<br>Enter: Select<br>+/-: Change Opt.<br>F1: General Help<br>F2: Previous Values<br>F3: Optimized Defaults |

| Aptio Setup Utility – Copyright (C) 2020 American Megatrends, Inc.<br><mark>Boot</mark>                                                                                                    |  |                               |  |
|----------------------------------------------------------------------------------------------------|--|-------------------------------|--|
| Boot Option #1<br>Boot Option #2                                                                                                    |  | Sets the system boot<br>order |  |
| Boot Option #2<br>P0: AXIOMTEK Corp.FSA1286S42MC4<br>JetFlashTranscend 64GB 1100<br>Disabled<br>elect Screen<br>elect Item<br>Enter: Select<br>+/-: Change Opt.<br>F1: General Help<br>F2: Previous Values<br>F3: Optimized Defaults<br>F4: Save & Exit<br>F4: Save & Exit<br>F4: Save & Exit |  |                               |  |
| ESC: Exit<br>Version 2.18.1263. Copyright (C) 2020 American Megatrends, Inc.                                                                                                    |  |                               |  |

## 3.8 Save & Exit Menu

The Save & Exit menu allows users to load your system configuration with optimal or fail-safe default values.

- Save Options
- Default Options

## **Save Options**

#### Save Changes and Exit

When you have completed the system configuration changes, select this option to leave Setup and return to Main Menu. Select Save Changes and Exit from the Save & Exit menu and press <Enter>. Select Yes to save changes and exit.

| Aptio Setup Utility – Copyright (C) 2020 American Megatrends, Inc.<br>Main Advanced Chipset Security Boot <mark>Save &amp; Exit</mark>                              |                                              |                                                                                                    |
|----------------------------------------------------------------------------------------------------|----------------------------------------------|----------------------------------------------------------------------------------------------------|
| - The second second second second second second second second second second second second second second second                                                      | ave & Exit Setup ——<br>onfiguration and exit | Exit system setup after<br>saving the changes.                                                                                                    |
| Default Options<br>Restore Defaults<br>Save as User Defaults<br>Restore User Defaults<br>Boot Override<br>UEFI: Built-in EFI Shell<br>Windows Boot Manager (PO: AXI | Yes No<br>OMITEK Corp.FSA V                  | Select Screen<br>Select Item<br>r: Select<br>+/-: Change Opt.<br>F1: General Help<br>F2: Previous Values<br>F3: Optimized Defaults<br>F4: Save & Exit<br>ESC: Exit |
| Version 2.18.1263. Copyr                                                                                                    | ight (C) 2020 America                        | n Megatrends, Inc.                                                                                                    |

#### Discard Changes and Exit

Select this option to quit Setup without making any permanent changes to the system configuration and return to Main Menu. Select Discard Changes and Exit from the Save & Exit menu and press <Enter>. Select Yes to discard changes and exit.

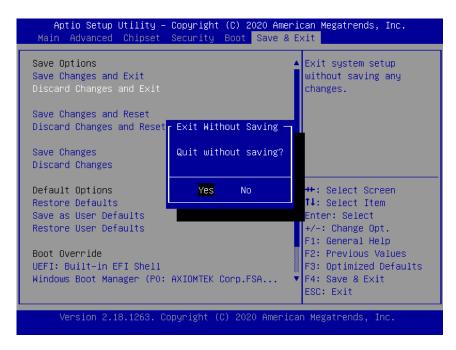

#### Save Changes and Reset

When you have completed the system configuration changes, select this option to save changes. Select Save Changes from the Save & Exit menu and press <Enter>. Select <Yes> to save changes and reset system.

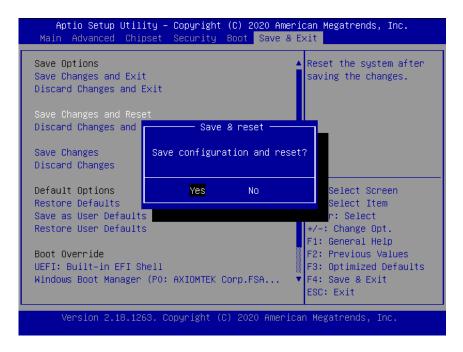

#### **Discard Changes and Reset**

Select this option to quit Setup without making any permanent changes to the system configuration. Select Discard Changes from the Save & Exit menu and press <Enter>. Select <Yes> to discard changes and reset system.

|                                                                                                    | - Copyright (C) 2020 Amer<br>Security Boot Save & |                                                                                                    |
|----------------------------------------------------------------------------------------------------|---------------------------------------------------|----------------------------------------------------------------------------------------------------|
| Save Options<br>Save Changes and Exit<br>Discard Changes and Exit<br>Save Changes and Reset<br>Discard Changes<br>Save Changes                                                    | ┌─ Reset Without Saving<br>Reset without saving?  | <ul> <li>Reset system setup<br/>without saving any<br/>changes.</li> </ul>                                                                                            |
| Discard Changes<br>Default Options<br>Restore Defaults<br>Save as User Defaults<br>Restore User Defaults<br>Boot Override<br>UEFI: Built-in EFI Shell<br>Windows Boot Manager (PO | Yes No                                            | <pre>++: Select Screen 14: Select Item Enter: Select +/-: Change Opt. F1: General Help F2: Previous Values F3: Optimized Defaults F4: Save &amp; Exit ESC: Exit</pre> |
| Version 2.18.1263. (                                                                                                    | Copyright (C) 2020 Americ                         | an Megatrends, Inc.                                                                                                    |

#### Save Changes

When you have completed the system configuration changes, select this option to save changes. Select Save Changes from the Save & Exit menu and press <Enter>. Select [Yes] to save changes.

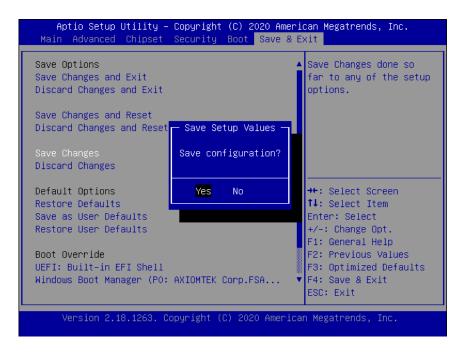

#### **Discard Changes**

Select this option to quit Setup without making any permanent changes to the system configuration. Select Discard Changes from the Save & Exit menu and press <Enter>. Select <Yes> to discard changes and reset system.

| Aptio Setup Utility – Copyright (C) 2020 Am<br>Main Advanced Chipset Security Boot <mark>Save</mark>                                                                              |                                                                                                    |
|----------------------------------------------------------------------------------------------------|----------------------------------------------------------------------------------------------------|
| Save Options<br>Save Changes and Exit<br>Discard Changes and Exit<br>Save Changes and Reset<br>Discard Changes and Rese<br>Save Changes<br>Discard Changes                        |                                                                                                    |
| Default Options<br>Restore Defaults<br>Save as User Defaults<br>Restore User Defaults<br>Boot Override<br>UEFI: Built-in EFI Shell<br>Windows Boot Manager (PO: AXIOMTEK Corp.FSA | <pre>++: Select Screen fl: Select Item Enter: Select +/-: Change Opt. F1: General Help F2: Previous Values F3: Optimized Defaults F4: Save &amp; Exit ESC: Exit</pre> |
| Version 2.18.1263. Copyright (C) 2020 Amer                                                                                                    | ican Megatrends, Inc.                                                                                                    |

## **Default Options**

#### **Restore Defaults**

It automatically sets all Setup options to a complete set of default settings when you select this option. The Optimal settings are designed for maximum system performance, but may not work best for all computer applications. In particular, do not use the Optimal Setup options if your computer is experiencing system configuration problems. Select Restore Defaults from the Save & Exit menu and press <Enter>.

| Save Options       Restore/Load Default         Save Changes and Exit       values for all the setup options.         Discard Changes and Reset       Discard Changes and Reset         Discard Changes and Reset       Load Optimized Defaults         Save Changes       Load Optimized Defaults?         Discard Changes       Load Optimized Defaults?         Default Options       Yes |                                                                 | – Copyright (C) 2020 Amer:<br>: Security Boot Save & B |                                                                                             |
|----------------------------------------------------------------------------------------------------|-----------------------------------------------------------------|--------------------------------------------------------|---------------------------------------------------------------------------------------------|
| Discard Changes and Res <mark>r Load Optimized Defaults -<br/>Save Changes Load Optimized Defaults?<br/>Discard Changes</mark>                                                                                                    | Save Changes and Exit                                           |                                                        | values for all the                                                                          |
| Discard Changes                                                                                                    |                                                                 | - Load Optimized Defaults -                            |                                                                                             |
| Default Options Yes No Select Screen                                                                                                    | -                                                               | Load Optimized Defaults?                               |                                                                                             |
| Restore Defaults       : Select Item         Save as User Defaults       ter: Select         Restore User Defaults       +/-: Change Opt.         F1: General Help       F1: General Help         Boot Override       F2: Previous Values         UEFI: Built-in EFI Shell       F3: Optimized Defaults                                                                                      | Save as User Defaults<br>Restore User Defaults<br>Boot Override |                                                        | : Select Item<br>ter: Select<br>+/-: Change Opt.<br>F1: General Help<br>F2: Previous Values |
| Windows Boot Manager (P0: AXIOMTEK Corp.FSA       ▼ F4: Save & Exit         ESC: Exit         Version 2.18.1263. Copyright (C) 2020 American Megatrends, Inc.                                                                                                    | Windows Boot Manager (PC                                        | AXIOMTEK Corp.FSA                                      | F4: Save & Exit<br>ESC: Exit                                                                |

#### Save as User Defaults

Select this option to save system configuration changes done so far as User Defaults. Select Save as User Defaults from the Save & Exit menu and press <Enter>.

|                                                                                       | t <mark>y – Copyright (C) 2020 Ame</mark><br>set Security Boot <mark>Save 8</mark> |                                                                                                   |
|---------------------------------------------------------------------------------------|------------------------------------------------------------------------------------|---------------------------------------------------------------------------------------------------|
| Save Options<br>Save Changes and Exit<br>Discard Changes and Ex                       | kit                                                                                | ▲ Save the changes done<br>so far as User Defaults.                                               |
| Save Changes and Reset<br>Discard Changes and R                                       | t<br>- Save Values as User Defau                                                   | ults ]                                                                                            |
| Save Changes<br>Discard Changes                                                       | Save configuration?                                                                |                                                                                                   |
| Default Options<br>Restore Defaults<br>Save as User Defaults<br>Restore User Defaults | Yes No                                                                             | Select Screen<br>Select Item<br>r: Select<br>+/-: Change Opt.                                     |
| Boot Override<br>UEFI: Built-in EFI She<br>Windows Boot Manager (                     | ell<br>(PO: AXIOMTEK Corp.FSA                                                      | F1: General Help<br>F2: Previous Values<br>F3: Optimized Defaults<br>F4: Save & Exit<br>ESC: Exit |
| Version 2.18.1263                                                                     | 3. Copyright (C) 2020 Ameri                                                        | ican Megatrends, Inc.                                                                             |

#### **Restore User Defaults**

It automatically sets all Setup options to a complete set of User Defaults when you select this option. Select Restore User Defaults from the Save & Exit menu and press <Enter>.

|                                                                                                    | – Copyright (C) 2020 Amer:<br>Security Boot Save & E |                                                                                                    |
|----------------------------------------------------------------------------------------------------|------------------------------------------------------|----------------------------------------------------------------------------------------------------|
| Save Options<br>Save Changes and Exit<br>Discard Changes and Exit<br>Save Changes and Reset<br>Discard Changes and Rese<br>Save Changes<br>Discard Changes     | r Restore User Defaults —<br>Restore User Defaults?  | Restore the User<br>Defaults to all the<br>setup options.                                                                                                    |
| Default Options<br>Restore Defaults<br>Save as User Defaults<br>Restore User Defaults<br>Boot Override<br>UEFI: Built-in EFI Shell<br>Windows Boot Manager (PO | Yes No                                               | <ul> <li>✦: Select Screen</li> <li>↓: Select Item<br/>nter: Select</li> <li>+/-: Change Opt.</li> <li>F1: General Help</li> <li>F2: Previous Values</li> <li>F3: Optimized Defaults</li> <li>F4: Save &amp; Exit</li> <li>ESC: Exit</li> </ul> |
| Version 2.18.1263.                                                                                                    | Copyright (C) 2020 America                           | an Megatrends, Inc.                                                                                                    |

## **UEFI : Built-in EFI Shell**

| Aptio Setup Utility – Copyright (C) 2020 Ameri<br>Main Advanced Chipset Security Boot Save & E |                                                                                                   |
|------------------------------------------------------------------------------------------------|---------------------------------------------------------------------------------------------------|
| Save Options<br>Save Changes and Exit<br>Discard Changes and Exit                              |                                                                                                   |
| Save Changes and Reset<br>Discard Changes and Reset                                            |                                                                                                   |
| Save Changes<br>Discard Changes                                                                |                                                                                                   |
| Default Options<br>Restore Defaults<br>Save as User Defaults<br>Restore User Defaults          | <pre>++: Select Screen 1↓: Select Item Enter: Select +/-: Change Opt. F1: General Help</pre>      |
| Boot Override<br>UEFI: Built−in EFI Shell<br>Windows Boot Manager (PO: AXIOMTEK Corp.FSA ▼     | F1: General Help<br>F2: Previous Values<br>F3: Optimized Defaults<br>F4: Save & Exit<br>ESC: Exit |
| Version 2.18.1263. Copyright (C) 2020 America                                                  | n Megatrends, Inc.                                                                                |

| fs1     | :Removable HardDisk – <b>Alias hd18i0b blk1</b><br>PciRoot(0x0)/Pci(0x15,0x0)/USB(0x8,0x0)/HD(1,MBR,0x55C6220B,0x800,0x7 |
|---------|----------------------------------------------------------------------------------------------------|
| 5AF800) |                                                                                                    |
| b1k0    | :HardDisk – Alias hd11a65535a2 fs0                                                                                       |
|         | PciRoot(0x0)/Pci(0x12,0x0)/Sata(0x0,0xFFFF,0x0)/HD(2,GPT,5DA6A913–00F                                                    |
| 0-427E- | 90AB-4957D83DFFA8,0x109000,0x32000)                                                                                      |
| blk1    | :Removable HardDisk – <mark>Alias hd18i0b fs1</mark>                                                                     |
|         | PciRoot(0x0)/Pci(0x15,0x0)/USB(0x8,0x0)/HD(1,MBR,0x55C6220B,0x800,0x7                                                    |
| 5AF800) |                                                                                                    |
| b1k2    | :HardDisk — <b>Alias (null)</b>                                                                                          |
|         | PciRoot(0x0)/Pci(0x12,0x0)/Sata(0x0,0xFFFF,0x0)/HD(1,GPT,6930D8E1–EBC                                                    |
|         | 87CF-8C4D5AADD45C,0x800,0x108800)                                                                                        |
| b1k3    |                                                                                                    |
|         | PciRoot(0x0)/Pci(0x12,0x0)/Sata(0x0,0xFFFF,0x0)/HD(3,GPT,F8703617–387                                                    |
|         | A8E2-35DDF22E445C,0x13B000,0x8000)                                                                                       |
| b1k4    | :HardDisk – <b>Alias (null)</b>                                                                                          |
|         | PciRoot(0x0)/Pci(0x12,0x0)/Sata(0x0,0xFFFF,0x0)/HD(4,GPT,FD1C0F43-035                                                    |
|         | B8CC-B831500B0040,0x143000,0xED39000)                                                                                    |
| b1k5    | :BlockDevice – Alias (null)                                                                                              |
|         | PciRoot(0x0)/Pci(0x12,0x0)/Sata(0x0,0xFFFF,0x0)                                                                          |
| b1k6    | :Removable BlockDevice – <mark>Alias (null)</mark>                                                                       |
|         | PciRoot(0x0)/Pci(0x15,0x0)/USB(0x8,0x0)                                                                                  |
|         |                                                                                                    |
|         |                                                                                                    |
| Shell>  |                                                                                                    |
|         |                                                                                                    |

# Appendix A LAN Bypass Configuration

## About LAN Bypass

What is the LAN by-pass meant for NA347 Series It doesn't have any down time in network connections for two other network segments (LAN1 and LAN2) when any fetal errors occur to this device.

The LAN by-pass feature covers three levels as below:

#### 1. Power loss

While the AC power loss occurs to this device, the LAN1 and LAN2 still can communicate with each other through hardware relay like as a short cut between two segments. If the power inlet can be normally done, the relay will turn to another correct position.

#### 2. GPO control

It acts like a switch of the application software. You can enable the hardware relay feature through the GPO control through the application programs. Then, the software solution provider can be more flexible to make it close with the program.

#### 3. WDT (Watchdog Timer)

The hardware supports the WDT (Watchdog Timer) function. While time-out happens after a defaulted period, the WDT will reset the system or make a short cut for two specific segments by hardware relay.

#### Note: Please refer to BIOS "WDT function selection".

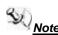

<u>Note:</u> The LAN bypass function is depending on BOM configuration and BIOS setting. If the status is "Low Level GPO", LAN Bypass function will still be started even when power supply is normally input. The default setting is "High Level GPO" that LAN Bypass function is not working when power supply is normally input.

> Please visit Axiometk Support Page and enter the product category to download the sample code package.

This page is intentionally left blank.

# **Appendix B WDT Timer for System Reset**

## WDT (Watchdog Timer)

The hardware supports the WDT (Watchdog Timer) function. While time-out happens after a defaulted period, the WDT will reset the system.

#### Note: Please refer to BIOS "WDT function selection".

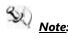

<u>Note:</u> Please visit <u>Axiometk Support Page</u> and enter the product category to download the sample code package.

This page is intentionally left blank.

# Appendix C Warning

- This is a class A Product. In a domestic Environment this Product may cause radio interference in which case the user may be required to take adequate measures.
- It will be danger if battery is incorrectly replaced. Replacing only with the same or equivalent type is highly recommended by the manufacturer. Dispose of used batteries according to the manufacturer's instructions.

 Warning for Hard Disk Drive Selection: TUV approved Hard Disk Drive is preferred for TUV compliance Hard Disk drive-Optional, (NWGQ2), generic, Input Voltage rated 5V DC/1.0A, 12V DC/1.8A maximum. Minimum clearance from uninsulated live parts 4.0 mm.

- The equipment is to be installed in an environment with maximum ambient temperature must not exceed 60°C
- The openings on the enclosure are for air convection hence protected the equipment from overheating. DO NOT COVER THE OPENINGS.
- Lay this equipment on a reliable surface when install. A drop or fall could cause injury.
- The equipment shall be installed according to specification as nameplate. Make sure the voltage of the power source when connect the equipment to the power outlet.
- The current of load and output power of loads shall be not over the specification.
- This equipment must be connected to the reliable earthling before using.

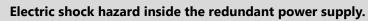

The exchange of modules shall be done by service person.